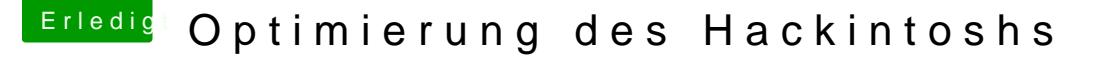

Beitrag von Marcel2303 vom 26. Mai 2017, 10:47

Moin Leute.

joa... der Hackintosh läuft seit genau 1. Jan 2017 und läuft... Leider ist er nicht zu 100% optimiert.

Beim booten (in Verbose) zeigt er mir kurz vor ende ab und zu mal Volume." Das passiert aber nur paar mal...

Heute ist es zB passiert, das er nicht mehr gebootet hat. Er blieb ab ner stelle stehen und hat nix mehr gemacht.

Kurz auf den "Restart" Knopf auf dem Gehäuse gedrückt und er hat wieder ge Es gibt halt leider auch noch viele Error beim booten die aber SOO schne ein Abfotografieren unmöglich ist.

Ich habe das Bild mal dran gehängt und den EFI Ordner. Würde mich freuen wenn jemand Lösungsvorschläge hat.

Beitrag von ralf. vom 26. Mai 2017, 12:32

Ne andere Clover-Version installieren, zb. 4049

Beitrag von Marcel2303 vom 27. Mai 2017, 11:49

Hatte soweit ich weiß sogar die Nachversion schon drauf. Habe jetzt das aktuellste aus dem Forum genommen. Mal schauen ob dies bessere Werte bringt

Beitrag von JoshuaOD vom 27. Mai 2017, 11:54

Allein an Clover wird es nicht liegen.

Beitrag von Amante81 vom 17. Juni 2017, 19:57

Wie wäre es mit aufnehmen?? Dann kannst es pausieren und dann Foto machen und einfügen !

Beitrag von Nio82 vom 17. Juni 2017, 20:10

### [@Marcel2](https://www.hackintosh-forum.de/index.php/User/36932-Marcel2303/)303

Hab gerade zufällig hier rein geschaut, schmeiß mal die NTFS.efi a Ordner raus & schau was dann ist.

Beitrag von Marcel2303 vom 17. Juni 2017, 23:19

[@Nio](https://www.hackintosh-forum.de/index.php/User/37034-Nio82/)8Danke für den Rat. Ich habe die NTFS.efi aus dem genannten Ordner entfernt. Nach dem Neusta Hackintosh seit neustem häufiger macht) bei dieser Stelle fest (Siehe Bild 1)

Beim Drücken der Neustart taste kam ich wieder in den Hackintosh... habe mit NTFS im Verbose Mode gesehen. Also nochmal neugestartet und siehe hängen und hat sogar ein paar Zeilen mit NTFS ausgespuckt. (Siehe Bild 2) Eventuell hat jemand einen Vorschlag.

[@Amante](https://www.hackintosh-forum.de/index.php/User/44612-Amante81/)81Dies habe ich schon häufiger versucht... leider möchte "durchspülen" der Zeilen nicht ordentlich fokussieren. Und Foto während de net immer so schön aus

EDIT: es bleibt eventuell zusagen das ich weitere 2 Festplatten habe genutzt wird. Ich muss immer noch die HDD mal auf 1/2 Formatieren für Windows und Mac

Beitrag von Amante81 vom 17. Juni 2017, 23:41

Mach es wie ich OS X auf einen schnellen miniUsb 3.0 hab einen mit 128 wie eine SSD und der Micro USB von sandisk ist so klein den sieht ma perfekt...!!!! Nur ein tip

Beitrag von Jumanji vom 17. Juni 2017, 23:41

Hmm beim Clover Bootloader gibt es doch da so ne Funktion wo man, ich l aber da klickt man darauf!

Dann bekommt man den ganzen Boot Log als Textdatei, dann muss man nicht

Kann mich aber auch täuschen

Beitrag von al6042 vom 17. Juni 2017, 23:47

# [@Juma](https://www.hackintosh-forum.de/index.php/User/37069-Jumanji/)nji

Du meinst den Bootlog... der geht aber tatsächlich nicht über den kompl sondern loggt nur den Clover-Part, bis zur Übergabe der Tätigkeiten ans mac Das findet man erst wieder in der Konsole und das auch nicht mehr so einfac

Beitrag von Jumanji vom 17. Juni 2017, 23:55

Dann müsste man wirklich mal ein Video machen, wenn man ein 100% System

Das würde sicher helfen! Da der Bootlog vermutlich alles anzeigt, was man sehen muss und dann nicht mehr so gerätselt werden muss

Handyvideo reicht ja aus

Vielleicht kann man ja sogar, wenn Interesse besteht, sowas ins Forum mach

(Der Vorteil vom Video, mann kann selber scrollen)

Beitrag von Nio82 vom 18. Juni 2017, 20:55

## [@Marcel2](https://www.hackintosh-forum.de/index.php/User/36932-Marcel2303/)303

Ich hab gerade mal etwas Fleißarbeit geleistet & dir einen aktuel gestrickt. Clover & die Kexte sind auf aktuellem Stand. Dann hab ich angesehen. Du musst deine passende Config mal aus versehen überschrieb fehlten ein paar Einstellungen. Die hab ich nachgetragen.

Teste mal diesen Clover & berichte.

Beitrag von lenovo vom 18. Juni 2017, 22:18

Den kernel log kann man sich mit "dmesg" anschauen. Video braucht ma Auch ein Blick in den system.log logfile würde gehen. /var/log/system.log

Beitrag von Marcel2303 vom 19. Juni 2017, 12:00

[@leno](https://www.hackintosh-forum.de/index.php/User/39574-lenovo/)vicch habe es einfach mal reingepostet. Das erste ist von MacOS und das 2. von Clover

MACOS Boot

Spoiler anzeigen

CLOVER BOOT

Spoiler anzeigen

[@Nio](https://www.hackintosh-forum.de/index.php/User/37034-Nio82/)82 Danke überhaupt das du dir die zeit genommen hast... Bezüglich NFTS habe ich glaube den Fehler gefunden Ich habe garnicht bemerkt das Clover weiterhin mehrere Boot Einträge mac ich gefühlte 1000 Partitionen im Boot Menü hatte. Habe die Anleitun@Fredde220@inmal durchgeführt und glaube 12 Mal neugestartet, diese Fehlerzeile kam nie wieder... hoffe ich habe es erstmal g Leider gibt es weiterhin ein kleines Problem... bei einer Zeile bleibt er r hängen...

[@Nio](https://www.hackintosh-forum.de/index.php/User/37034-Nio82/)8@einen EFI Ordner habe ich auf einen USB Stick getan und gebootet.. Panic. (Siehe Foto)

Das 2. Bild ist vom Normalen Boot, wo der Hackintosh manchmal stehenb an der gleichen stelle.

Beitrag von ralf. vom 19. Juni 2017, 12:10

Das 2. Bild: Der GPUSensor verursacht die Panic. Der liegt oft in der FakeS

Beitrag von Marcel2303 vom 19. Juni 2017, 13:21

[@ra](https://www.hackintosh-forum.de/index.php/User/24489-ralf/)lfalso sollte ich deiner Meinung nach eine Aktuelle FakeSMC einfügen?

Beitrag von ralf. vom 19. Juni 2017, 13:30

Den GPU-Sensor rausnehmen

Beitrag von Ka209 vom 19. Juni 2017, 13:49

fakesmc Packet Inhalt anzeigen lassen und unter Plugins den sensor meint sollte den gewünschten Effekt haben

Beitrag von Nio82 vom 19. Juni 2017, 16:02

[@Marcel2](https://www.hackintosh-forum.de/index.php/User/36932-Marcel2303/)303

Ralf meint das zweite Bild im Anhang "Kernel Panic.jpg" zu dem von mir z Clover. Sowohl Clover als auch die Kexte sind aktuell, die neusten. Du mus rechtsklicken & dann auf "Packetinhalt zeigen" klicken & dann unter "GPUSensors.kext" löschen. Neustarten & schauen was dann ist.

Beitrag von Marcel2303 vom 19. Juni 2017, 21:10

Also ich muss das mit dem NFTS leider zurücknehmen Es kam nach 2 Stunden irgendwann wieder..

[@Nio](https://www.hackintosh-forum.de/index.php/User/37034-Nio82/)8Habe den GPUSensors.kext entfernt... es bootet.. Leider hast du glaube nv\_disable = 1 und nvda\_drv=1 beide angeklickt... mit "Nvidia CHIP 7MB"

Beitrag von Nio82 vom 19. Juni 2017, 21:28

### [@Marcel2](https://www.hackintosh-forum.de/index.php/User/36932-Marcel2303/)303

Nah dann nehme "nv\_disable = 1" wieder raus & teste nochmal, du weißt ja s

Benutzt du eigentlich die iGPU? Wenn nicht wäre es ein Gedanke die Fi> Intel iGPU aus der Config zu entfernen. Jeder Fix/Patch der nicht gemacht Fehlerquelle weniger. Zumindest aus der Config fürs laufende System, in d würde ichs drin lassen. Die DSDT würde ich auch mal überprüfen lasse stimmt. Ist leider nicht mein Thema sonnst hätte ich sie mir angesehen.

Beitrag von Marcel2303 vom 20. Juni 2017, 12:35

[@Nio](https://www.hackintosh-forum.de/index.php/User/37034-Nio82/)8 Pch habe dies nun korrigiert und zurzeit läuft es... Ich werde es noch 1-2 Tage über den USB Stick laufen lassen bevor ic überschreibe

Zu deiner Frage, soweit ich weiß, nutze ich die iGPU nicht (habe dies nicht Die Fixes & Patches habe ich alle eingefügt weil meine Originale WiFi gefunden wurde, bzw nicht erkannt. Nur Bluetooth wurde immer erkannt. Ich dachte dies liegt eventuell an einem Patch...

Als ich dann irgendwann von Gigabyte aufgerufen wurde, die Netzwerkkart Slot zu stecken, hat es nach paar Wochen irgendwann durch Zauberhand gek Deswegen wusste ich jetzt net ob es an den Patches oder an einem Zufall lag

Bei der DSDT habe ich mir auch schonmal meine Gedanken gemacht (da bin KOMPLETT überfragt) ich kenne mir kein bisschen damit aus

EDIT: ich habe jetzt von deinem Cloverordner gebootet und hänge beim 3. V einer Zeile fest (Siehe Bild) Mich wundert echt warum das ab und zu passiert... wenn ich den Resta dann neustarte kommt die Zeile zwar auch, aber er bootet ins OS

Beitrag von Nio82 vom 20. Juni 2017, 15:12

[@Marcel2](https://www.hackintosh-forum.de/index.php/User/36932-Marcel2303/)303

Ich habe in meinem letzten Post nicht von allen Fixes & Patches gesprocher iGPU betreffend. Patches welche für wirklich genutzte Hardware zuständig lassen!

## [Zitat von Marce](https://www.hackintosh-forum.de/index.php/Thread/32218-Optimierung-des-Hackintoshs/?postID=327495#post327495)l2303

Bei der DSDT habe ich mir auch schonmal meine Gedanken gemach ehrlich gesagt KOMPLETT überfragt) ich kenne mir kein bisschen damit aus

Das ist eins der Probleme mit deinem Hacki, du hast da mehre DSDT drinne groß sind, sprich verändert worden sind. Wenn du nicht weißt was du rumspielen & mitten drinn aufhören weil dir die Lust vergeht! Dann lass dic erfahrenen anleiten oder lass es von so jemanden komplett machen.

Ich hab nicht soviel Ahnung von der Textausgabe im Verbose Mode, für mi gäbe es jetzt Probleme mit der WiFi Karte. (Wenn ich falsch liege bitte beric

Hast du an der Config neben "nv\_disable = 1" noch was geändert?

Beitrag von Marcel2303 vom 20. Juni 2017, 20:54

@ Nio 8 Pch habe sonnst nix geändert aber die DSDT habe ich auch nicht bearbeitet. Da hatte ich @iæl foe @ndliche F

Er hatte mir das eingerichtet und es hat auch alles Top geklappt. Nur seit neustem Spinnt mein hacki halt etwas